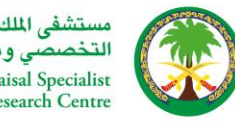

مستشفى الملك فيصل<br>التخصصي ومركز الأبحاث King Faisal Specialist<br>Hospital & Research Centre

## **KFSH REGISTERED PARTNER PROFILE MANAGEMENT USER GUIDE**

# King Faisal Specialist Hospital and **Research Center (KFSHRC)**

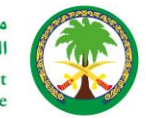

## **Table of Contents**

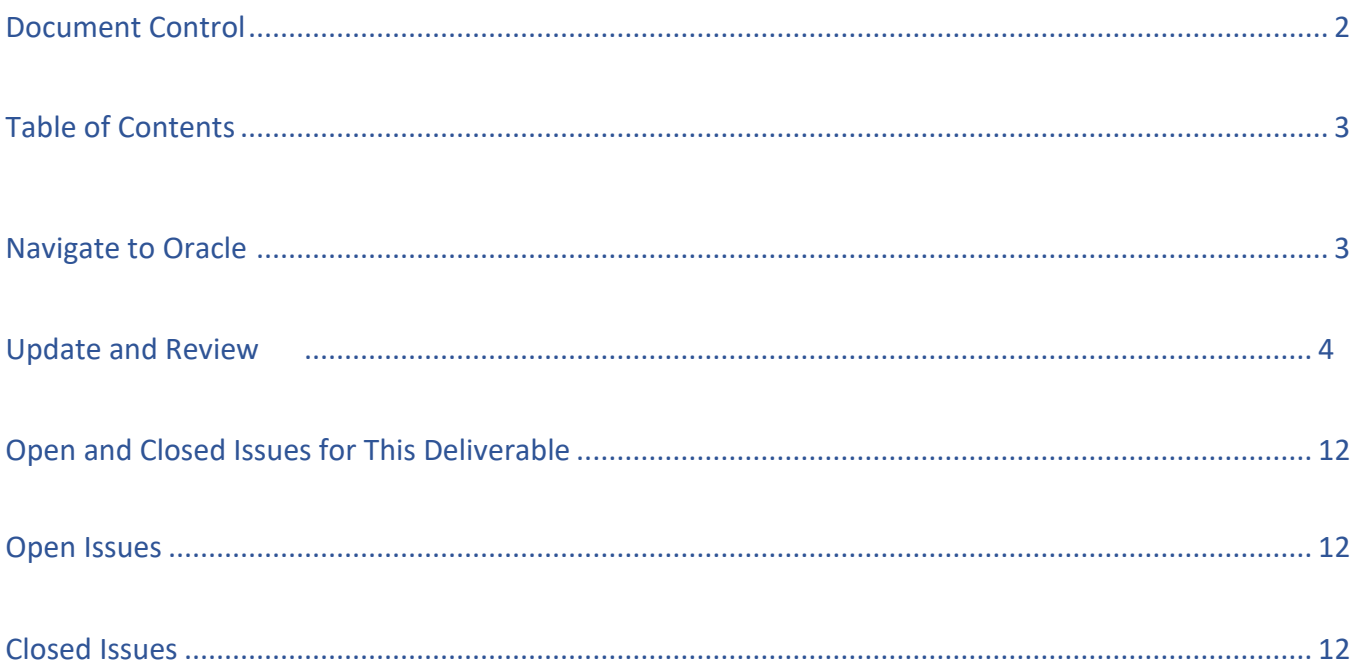

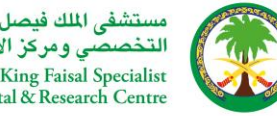

# **KFSH\_Registered\_Partenr\_Details\_Update\_01.**

### Introduction:

Oracle iSupplier Portal enables secure, self-service business transactions between KFSH and their Partner. Oracle iSupplier Portal is a collaborative application that enables KFSH and their Partner to communicate with each other. It enables Partner to have real-time access to information (such as purchase orders, delivery schedules, payment information) and respond to the buying company with order acknowledgments, change requests, shipment notices, and planning details. Oracle Isupplier Portal supports both transaction documents and view-only documents. Using transaction documents, you can submit acknowledgments or change requests on a Purchase Order, or initiate transactions such as advance shipment notices, advanced shipment billing notices, and invoices. Using view-only documents, you may view forecast schedules and payments.

- It provides Partner with the ability to use a standard Web browser to directly manage business transactions and access secure information.
- Oracle iSupplier Portal provides a collaborative platform for a buyer to manage relationships with their global supply base.
- With Oracle iSupplier Portal, Partner can receive immediate notifications and respond to events in the purchasing process.
- Oracle iSupplier Portal provides the framework that enables buyers and Partner to communicate key business transactions while enabling the ability to search, monitor, revise, and review.

#### **Partner Profile Management**

This user guide will help to maintain information about your company using the Partner Profile Management feature. You must provide the actual information about your organization in order to avoid Partner Rejection/on hold.

**Note: For better performance, kindly use ''Microsoft Edge'' Browser for Partner Registration activity, kindly clear your browsing history completely or switch to other browser Mozilla/Chrome only if you face any challenges with Microsoft edge**

### Step 1 : Navigation : Login <https://erpweb.kfshrc.edu.sa/>

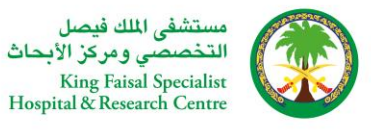

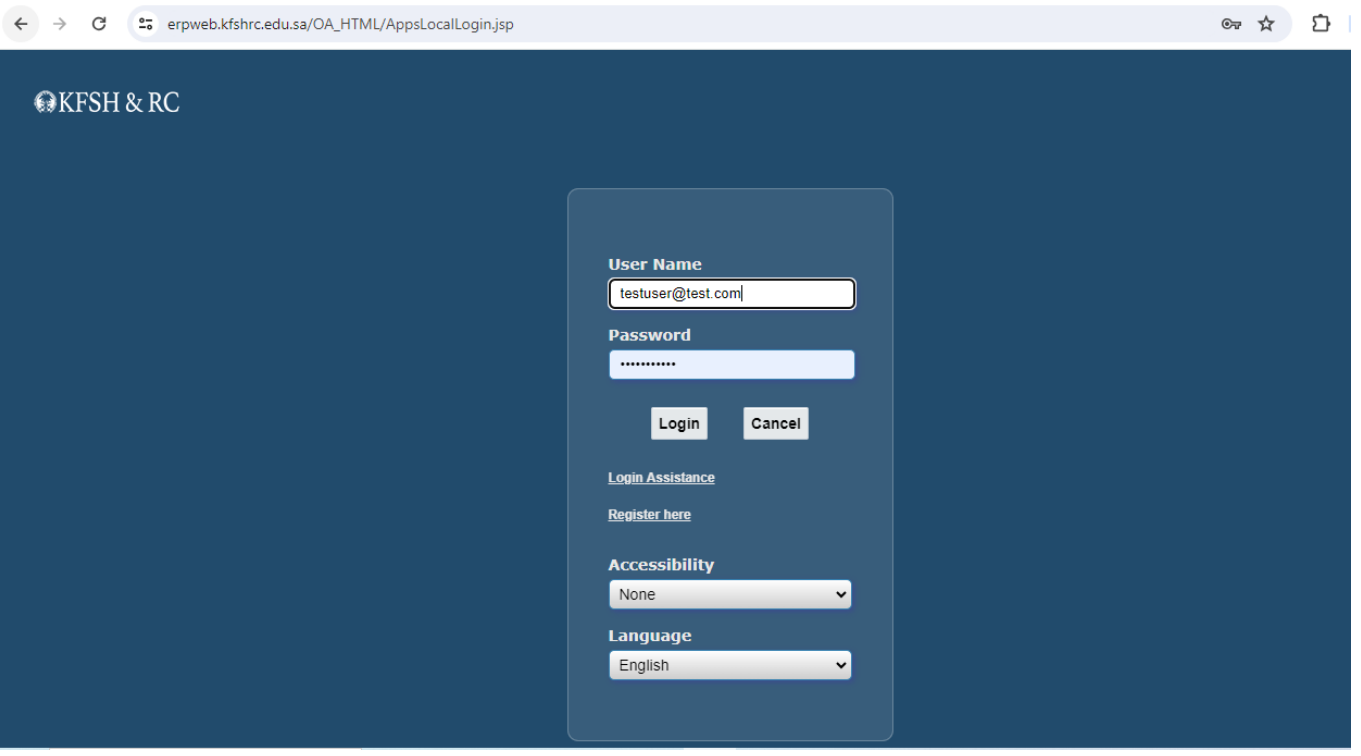

### Step 2: Kindly click Navigator and click "KFSH iSupplier Portal Full Access "and click home Page

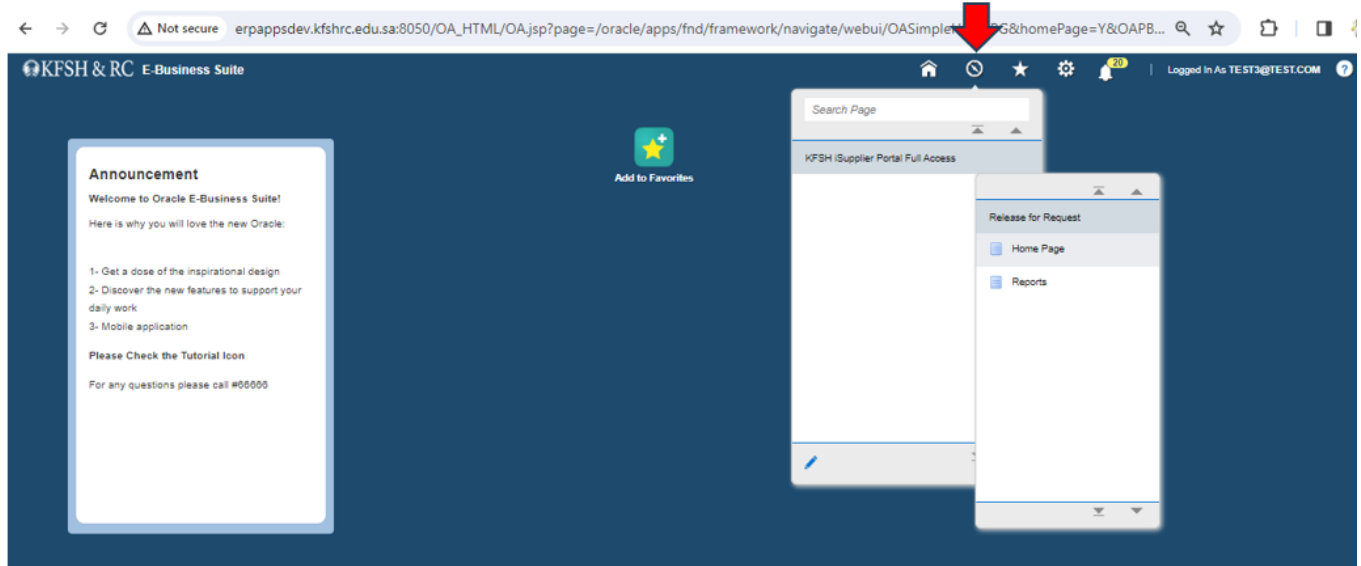

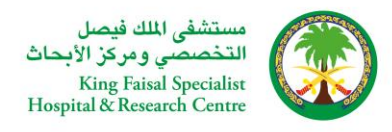

#### Step 3: Kindly click Administration

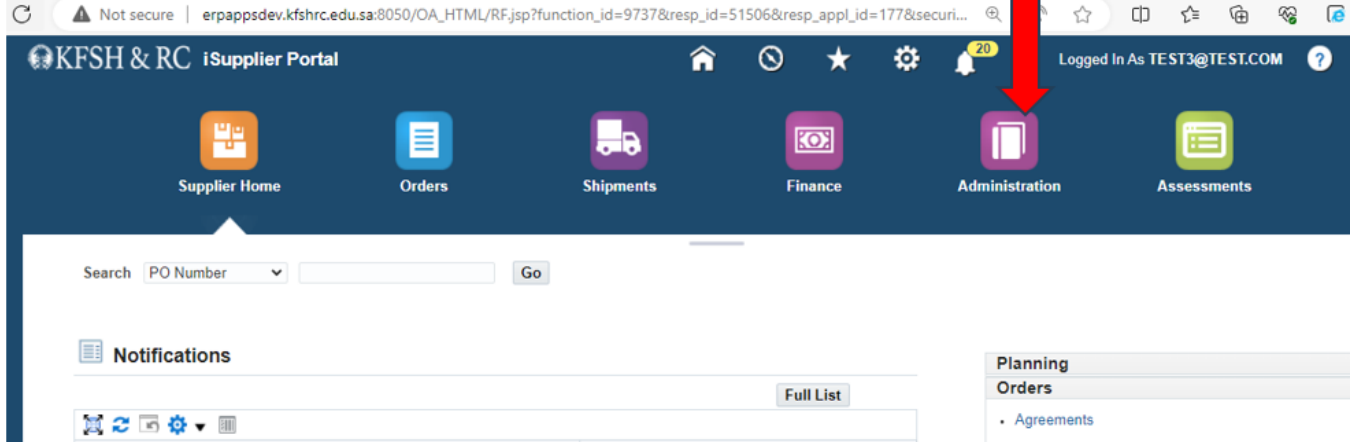

Step 4: Kindly click Organization if you want to update any Organization related information as mentioned below. After making changes, please make sure to click save. Any information updated will be reflected only after KFSH authorized person Approval.

Saudi Partner - Organization Information, CR Expiration Date, VAT Registration Number, GOSI Number, Saudization Certificate number, Saudization Expiration Date, Zakat Certificate Number, Zakat Expiration Date, SFDA Registration number, SFDA Registration Expiration date, Total Employees, Tax and Financial Information

International Partner – Organization Information, Total Employees, Tax and Financial Information

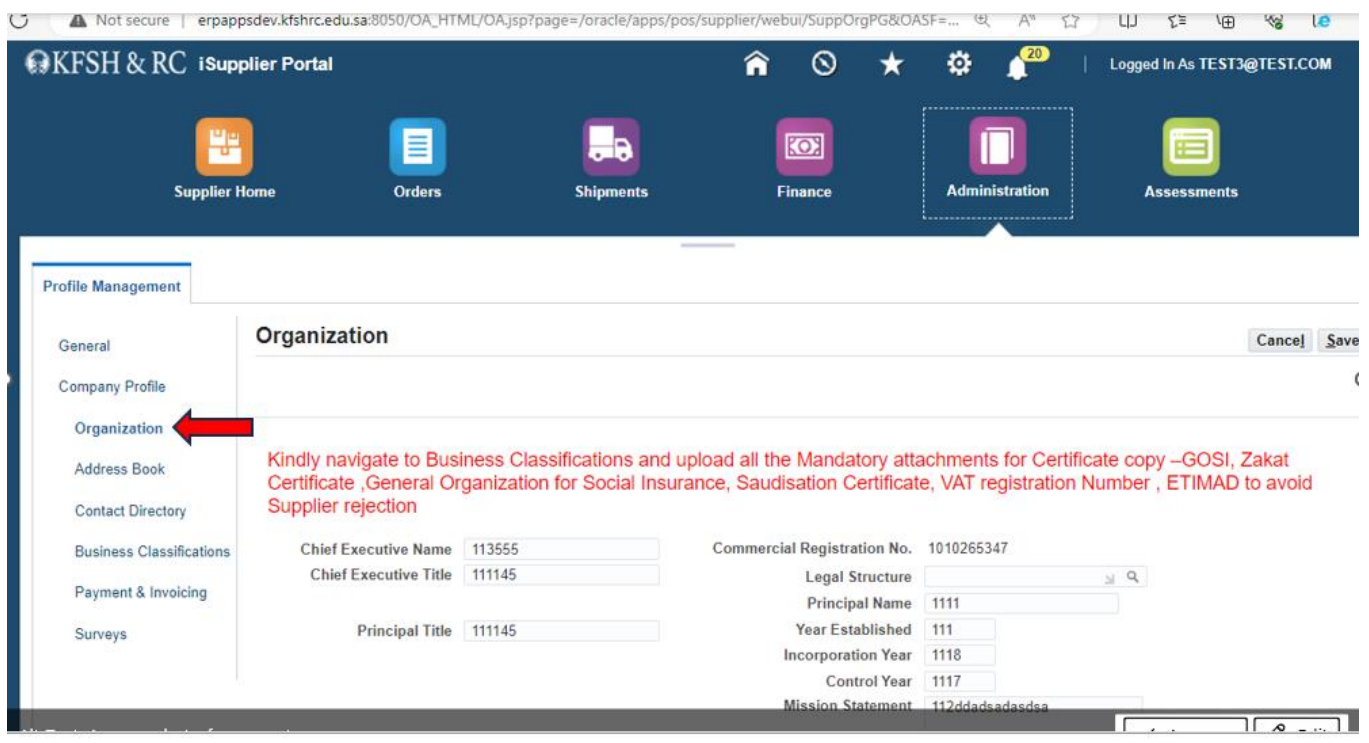

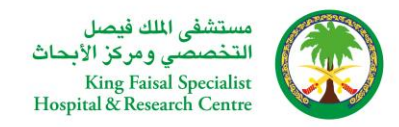

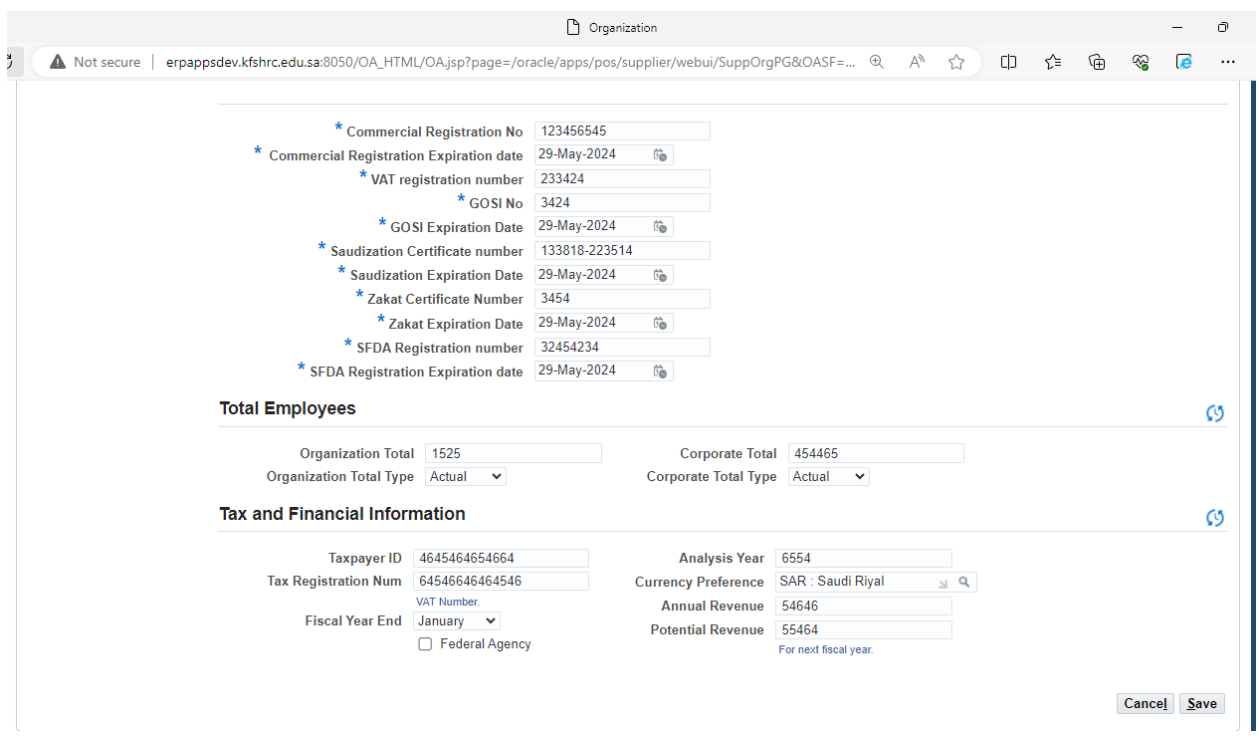

Step 5: Click 'Address Book' for updating the existing information or creating new information

#### Please enter all the required information

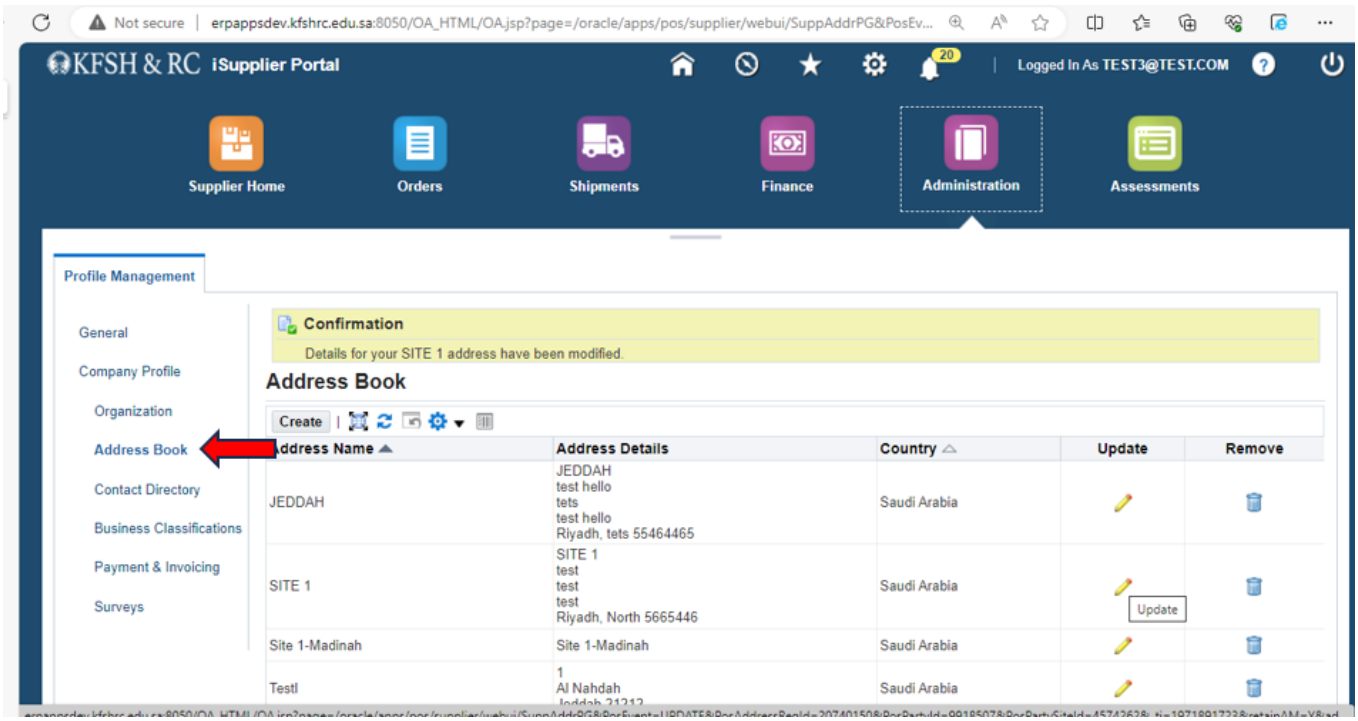

Kindly click update for adding/updating any existing information

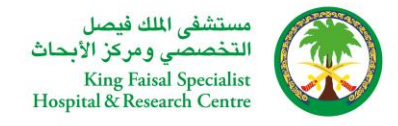

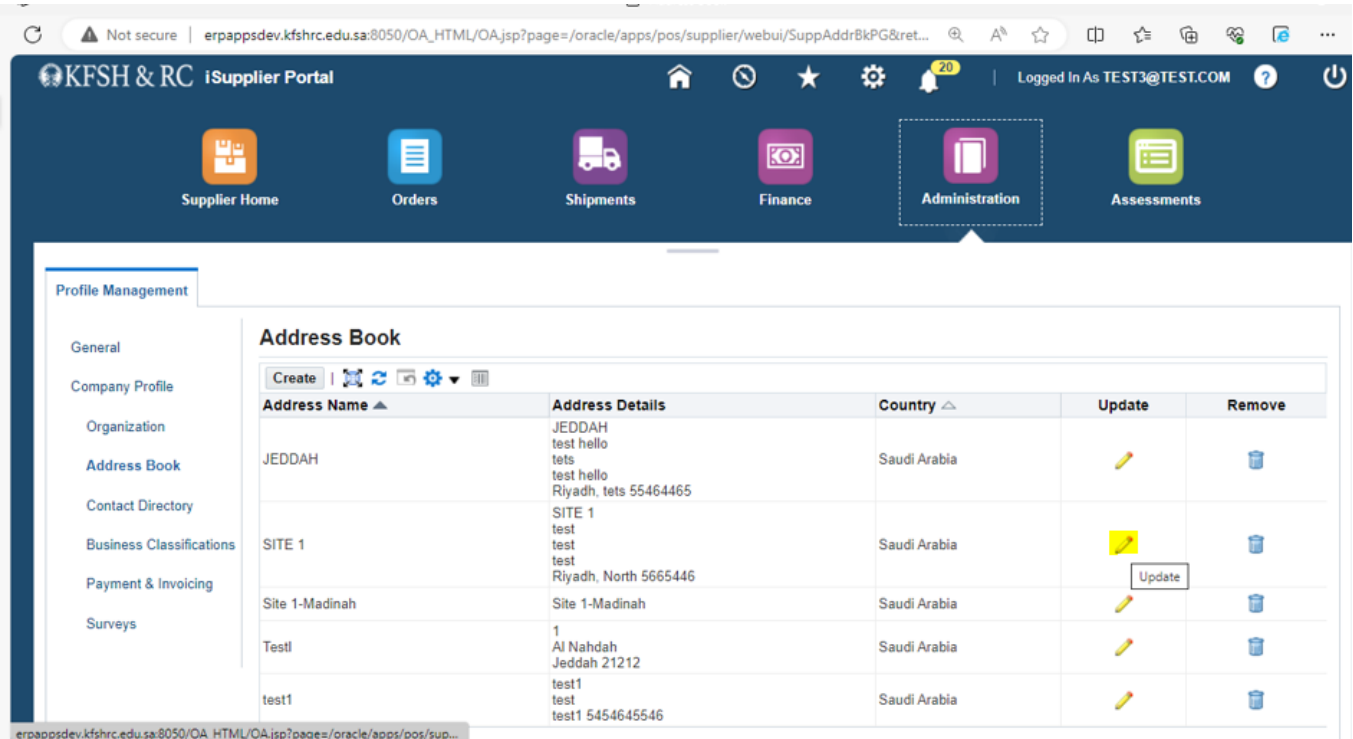

#### Kindly click Save after making changes

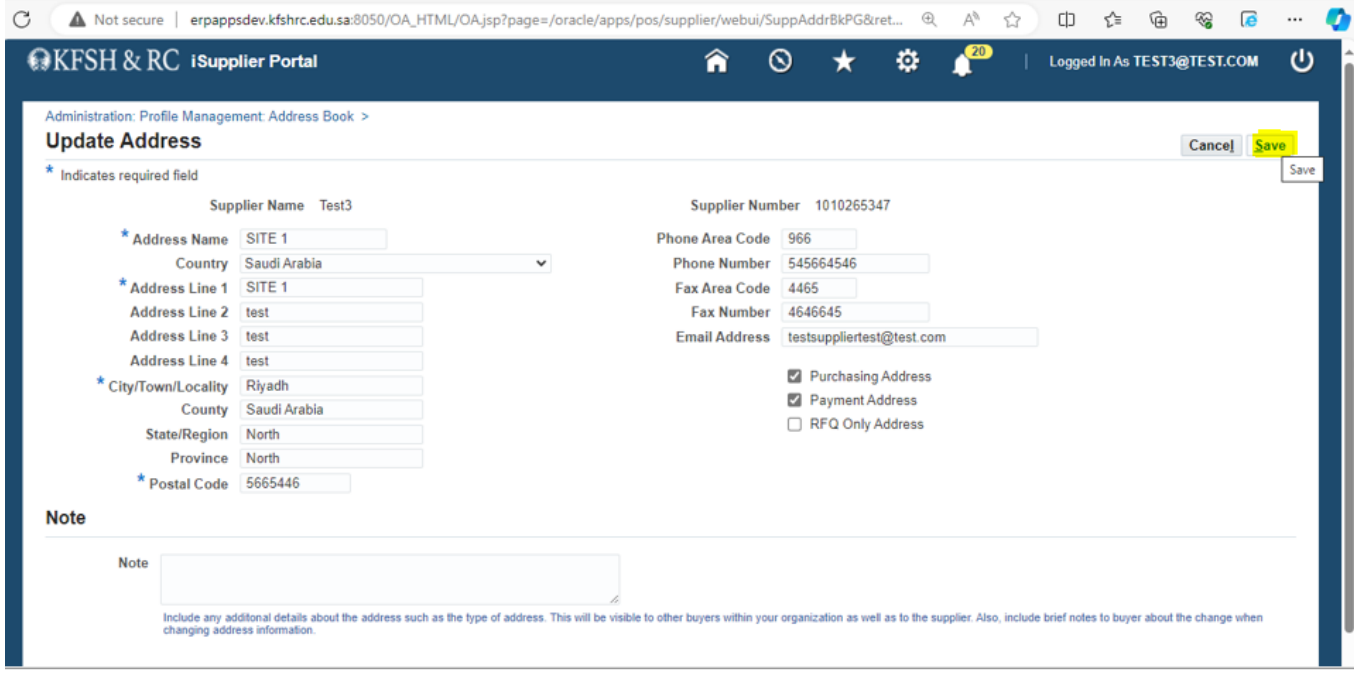

Kindly click creates for adding any new information

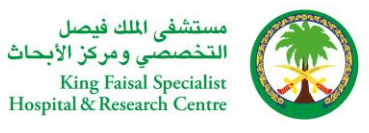

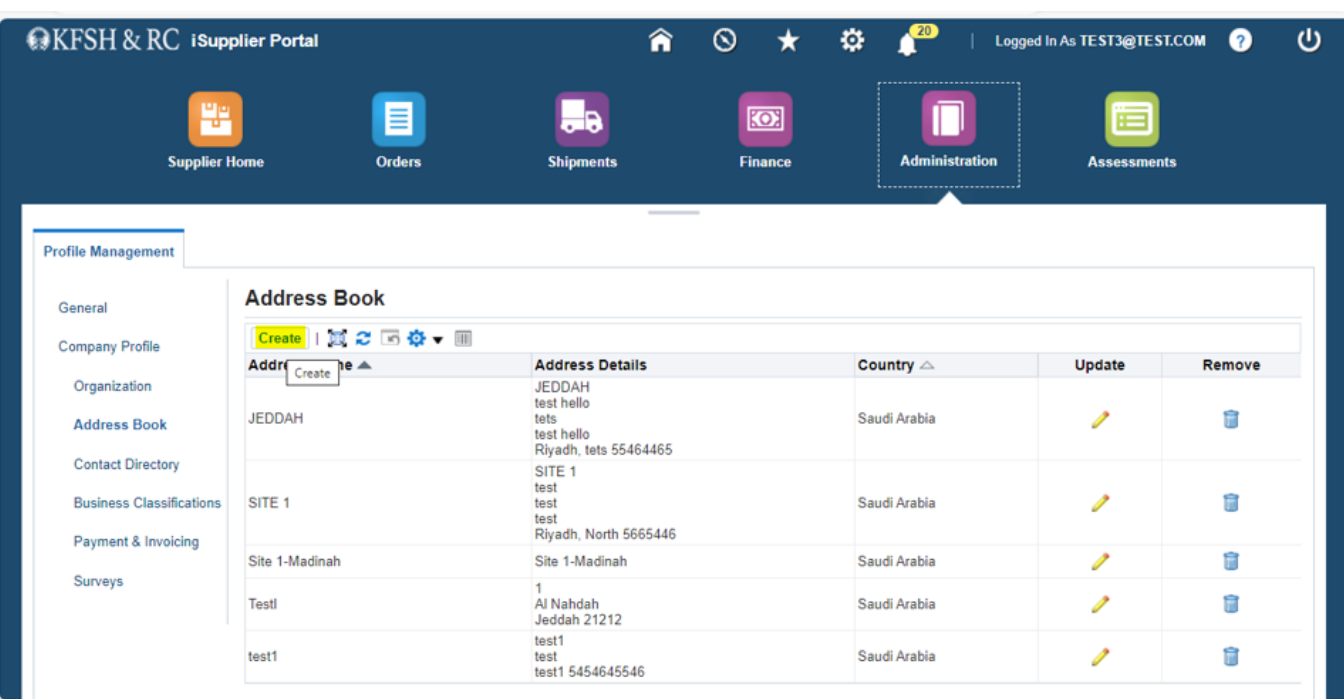

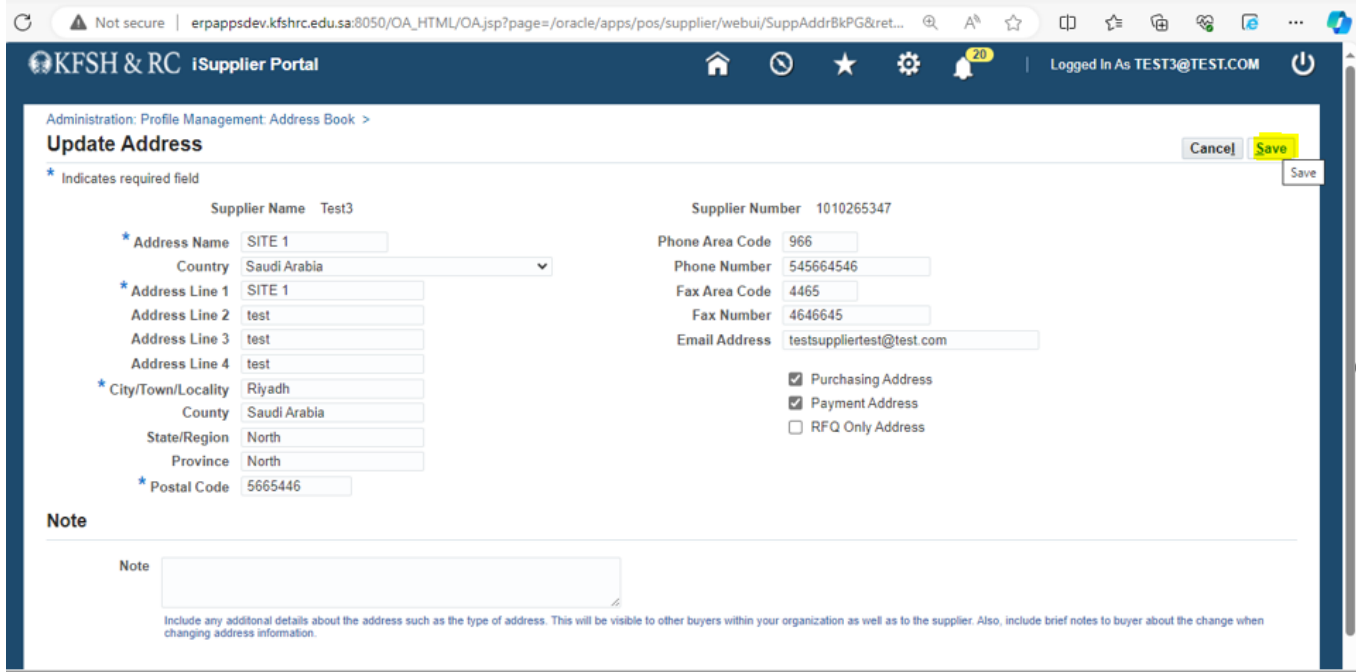

Step 6: Kindly click 'Contact Directory' for making any changes or adding any information

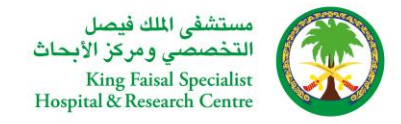

![](_page_8_Picture_24.jpeg)

Click update for making any changes

![](_page_8_Picture_25.jpeg)

After making any changes, click Save

![](_page_9_Picture_0.jpeg)

![](_page_9_Picture_55.jpeg)

Any changes made in the Contact directory will be updated only after KFSH Authorized persons Approval only

Step 8: Kindly click Business Classifications and Please choose the Business Classification **which is relevant to your Business only**

**Please click Applicable > Click ''Check Sub Group '' and select the sub group and click Submit.** 

**Important: Please make sure to enable Certification check box > click save and enable the check box again and click Acknowledge**

![](_page_9_Picture_56.jpeg)

![](_page_10_Picture_0.jpeg)

![](_page_10_Picture_43.jpeg)

Note: If one Business Classification and one sub group is selected the Qualification checklist excel document needs to be uploaded once, if two Business Classification and 4 sub group is selected the Qualification checklist excel document needs to be uploaded 4 times.

![](_page_10_Picture_44.jpeg)

After making all the changes, **please click the check box > Click Acknowledge and save.**

Kindly note any changes made in the ''Administration'' will be Approved by KFSH Team Approval

![](_page_11_Picture_0.jpeg)

مستشفى الملك فيصل<br>التخصصي ومركز الأبحاث<br>King Faisal Specialist<br>Hospital & Research Centre